## **Table of Contents**

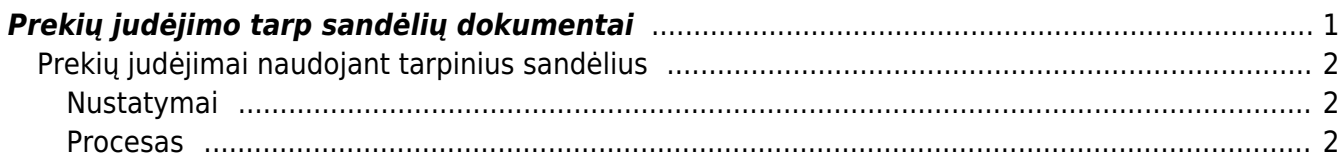

# <span id="page-2-0"></span>**Prekių judėjimo tarp sandėlių dokumentai**

Norėdami sukurti prekių judėjimą, eikite: SANDĖLIS → DOKUMENTAI → PREKIŲ JUDĖJIMAS.

Spaudžiate F2 arba mygtuką "F2-naujas". Dokumentas sudarytas iš dviejų dalių. Viršutinė dalisbendra informacija. Apatinė dalis- informacija apie prekes.

#### *Viršutinėje dalyje reikia užpildyti šiuos laukus:*

- Numeris sistema duoda vis kitą numerį eilės tvarka, po to, kai dokumentas pirmą kartą išsaugomas;
- Data prekių judėjimo tarp sandėlių dokumento data;
- Iš sandėlio pasirinkite sandėlį iš sąrašo (spustelėkite pelytės kairiuoju klavišu 2 kartus, jei sąraše nėra, sąrašas papildomas spaudžiant "F2-naujas");
- Į sandėlį pasirinkite sandėlį, į kurį prekės turi būti pristatytos, iš sarašo (spustelėkite pelytės kairiuoju klavišu 2 kartus, jei sąraše nėra sandėlio kurio Jums reikia, sąrašas papildomas spaudžiant "F2-naujas");
- Aprašymas dokumento aprašymas.

## *Apatinėje dalyje užpildoma informacija apie prekes:*

- Prekė spustelėkite pelytės kairiuoju klavišu 2 kartus ant prekės laukelio ir pasirinkite iš sąrašo;
- Gauta gautas kiekis;
- Aprašymas įkeliamas automatiškai iš prekės kortelės, jei reikia galima koreguoti (prekės kortelėje pavadinimas nepasikeis);
- Kaina perkeliama prekės kaina.

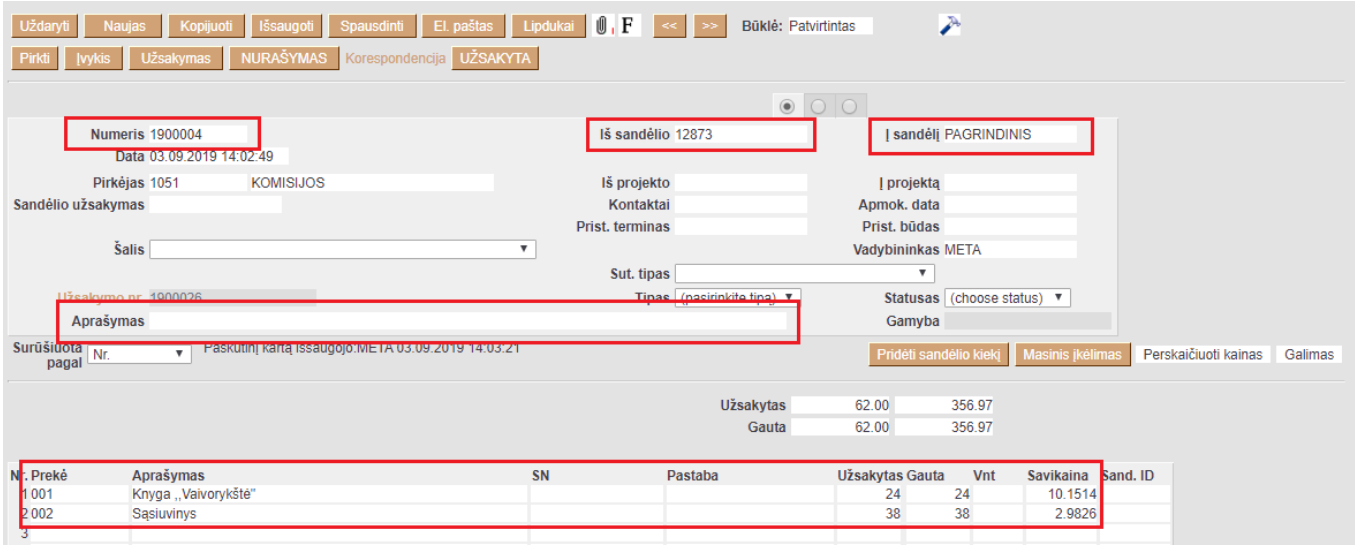

Užpildžius visą reikiamą informaciją, spaudžiame mygtukus PATVIRTINTI ir IŠSAUGOTI. Dokumentui pasitvirtinus prekės perkeliamos į kitą sandėlį.

Taip pat, kai patvirtinamas dokumentas atsiranda mygtukai:

- UŽSAKYMAS. Paspaudus šį mygtuką galima sukurti Užsakymo dokumentą.
- NURAŠYMAS. Paspaudus šį mygtuką galima sukurti Nurašymo dokumentą.
- UŽSAKYTA. Paspaudus šį mygtuką atsidaro Užsakymo būklės ataskaita, kurioje rodo informaciją

su prekių judėjime esančia preke.

PIRKTI. Paspausdus šį mygtuką galite nusipirkti trūkstamos prekės, ir Jums susikurs Pirkimo užsakymo dokumentas.

### <span id="page-3-0"></span>**Prekių judėjimai naudojant tarpinius sandėlius**

Prekių judėjimas įmonės tarpiniame sandėlyje naudojamas tada, kai dar fiziškai nėra išvestos į kitą sandėlį. Šiuo veiksmu galime rezervuoti prekes į tarpinį sandėlį.

#### <span id="page-3-1"></span>**Nustatymai**

Norint pradėti naudotis šiuo funkcionalumu, reikia įjungti nustatymą. Einate: NUSTATYMAI → PAGRINDINIAI NUSTATYMAI → SANDĖLIO NUSTATYMAI → **Judėjimas turi būti užrakintas**:

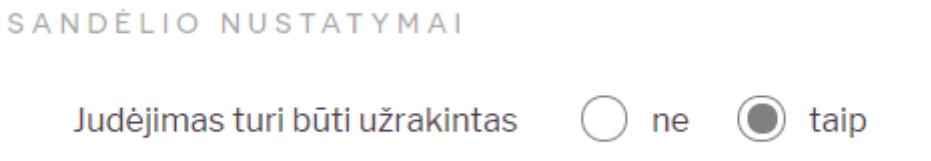

Taip pat, sandėlio kortelėse reikia įrašyti susikurtą naują sandėlį, kuris bus kaip tarpinis sandėlys. Užrakinus prekių judėjimo dokumentą, prekės persikels į nustatymuose nurodytą tarpinį sandėlį.

Einate: NUSTATYMAI → SANDĖLIO NUSTATYMAI → Spaužiate ant sandėlio kodo ir laukelyje **TRANSPORTO SANDĖLIS** įrašote tarpinio sandėlio kodą:

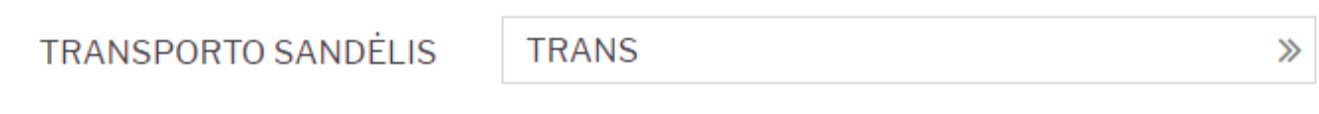

#### <span id="page-3-2"></span>**Procesas**

Pildomas prekių judėjimo dokumentas, nurodoma iš kokio į kokį sandėlį bus darbomas prekių perkėlimas. Kai supildoma informaciją spaudžiame mygtukus **UŽRAKINTA** ir **IŠSAUGOTI**. Šiuo veiksmus bus užrakintas prekių judėjimo dokumentas ir prekės persikels į tarpinį sandėlį, t.y. TRANS.

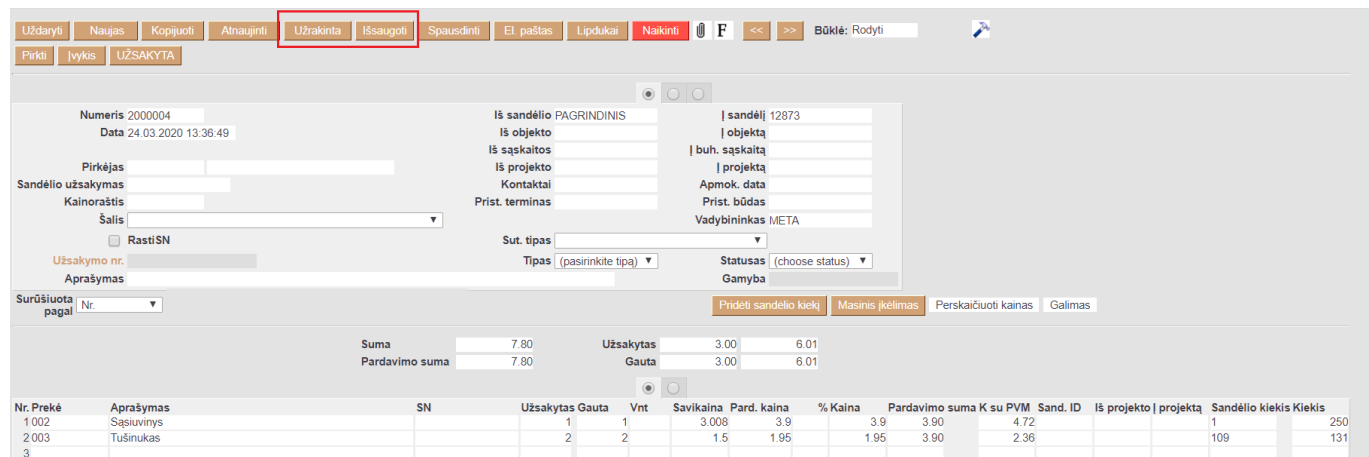

Prekių judėjimo dokumento būklė pasikeisčia į **UŽRAKINTA**.

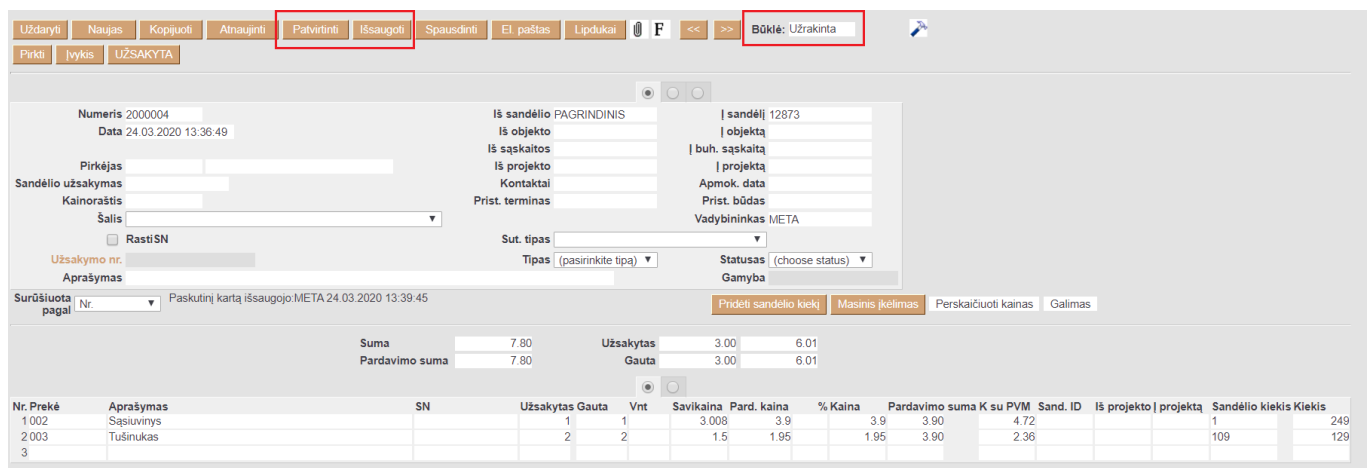

Rekomenduojama prekių judėjimo dokumentų sąraše įsidėti stulpelį **UŽRAKINTA**, kad galėtumėte stebėti užrakintus dokumentus, bet dar nepatvirtinus.

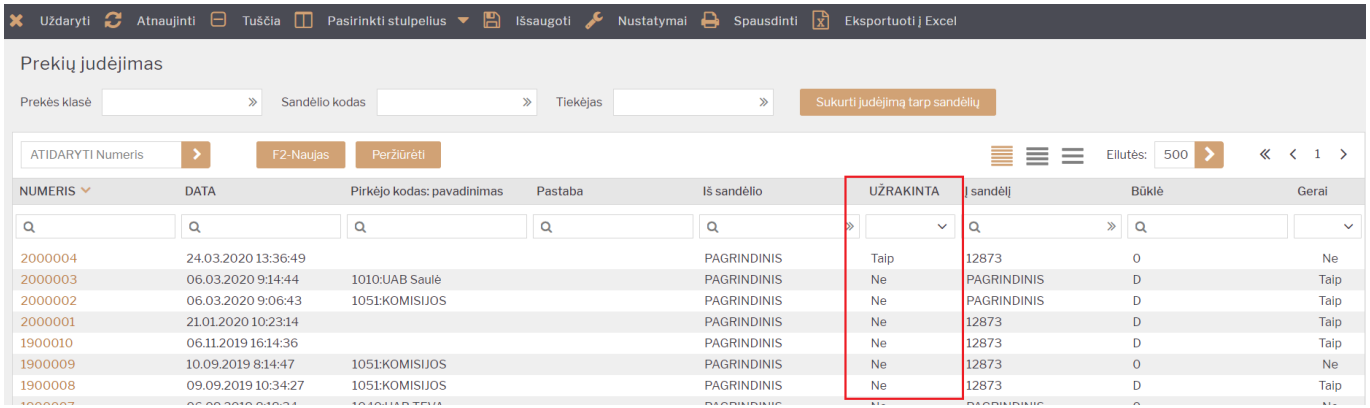

Prekės istorijos ataskaitoje galite matyti prekių judėjimą bei tarpinio sandėlio informaciją:

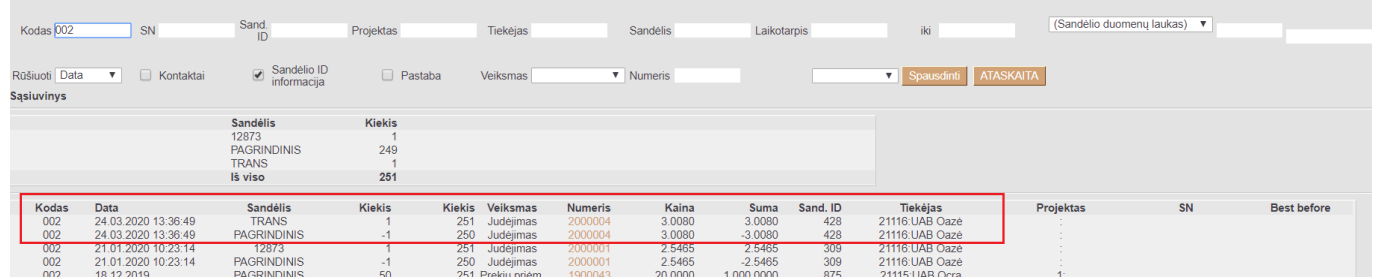

Kai jau norite perkėleti prekes iš tarpinio sandėlio į reikiamą sandėlį, tuomet prekių judėjimo dokumente spaudžiate mygtukus PATVIRTINTI ir IŠSAUGOTI.

Atlikus šiuos veiksmus, prekės istorijos ataskaitoje pasikeičia informacija, t.y. tarpinis sandėlis pasikeičia į sandėlį į kurį perkėlėte prekes:

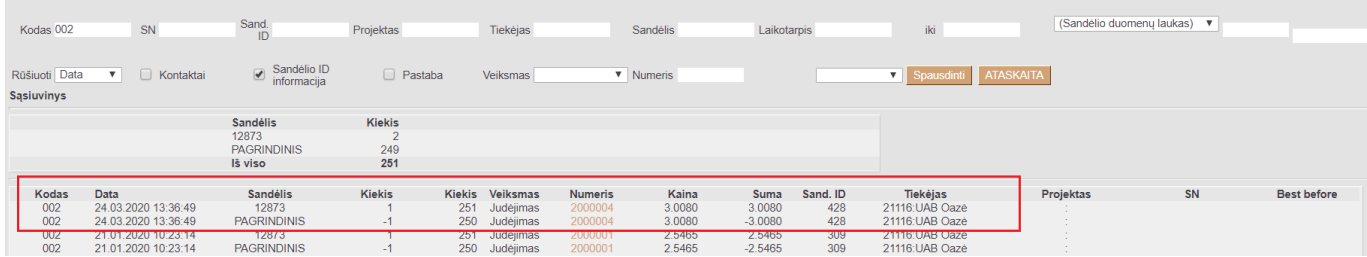

From: <https://wiki.directo.ee/> - **Directo Help**

Permanent link: **[https://wiki.directo.ee/lt/ladu\\_liigu?rev=1585141283](https://wiki.directo.ee/lt/ladu_liigu?rev=1585141283)**

Last update: **2020/03/25 15:01**